## **ご利用請求明細のPDF保存方法(Google Chrome版)**

1. 画面右上に表示されている「 : |を クリックします。

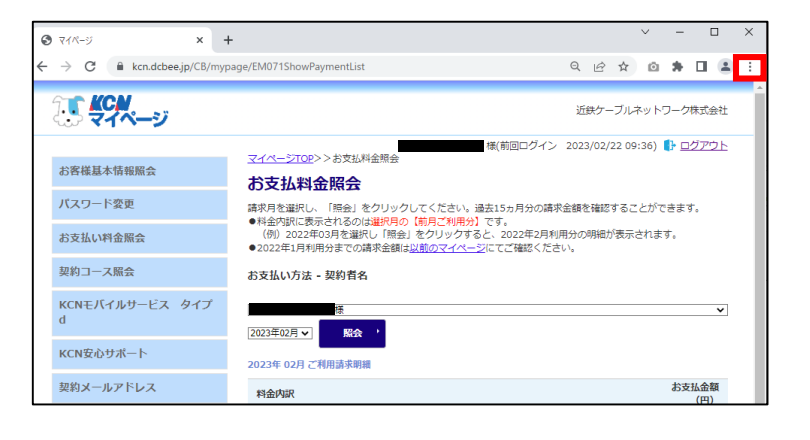

2. 表示されたメニューの中から「印刷」 をクリックします。

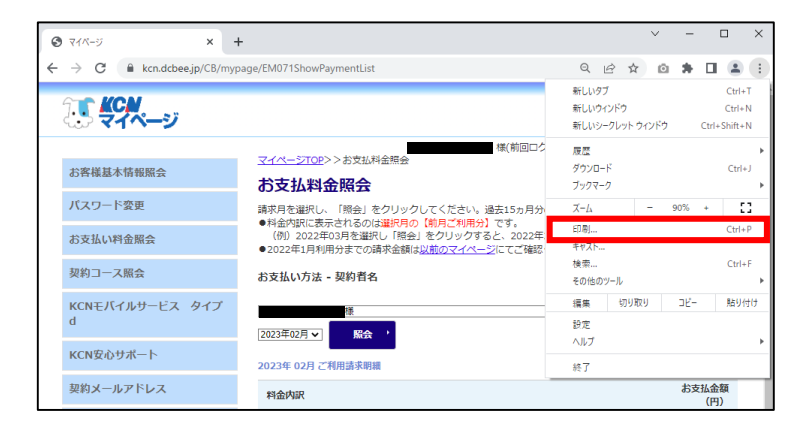

- 3. 印刷用のウィンドウが表示されます。 「送信先」の「▼」をクリックし、 「PDFに保存」を選択します。
- 4. 右下に表示されている「印刷」をク リックすると、ページがPDF保存され ます。

※必要に応じて設定を変更してからPDF保 存をしてください。

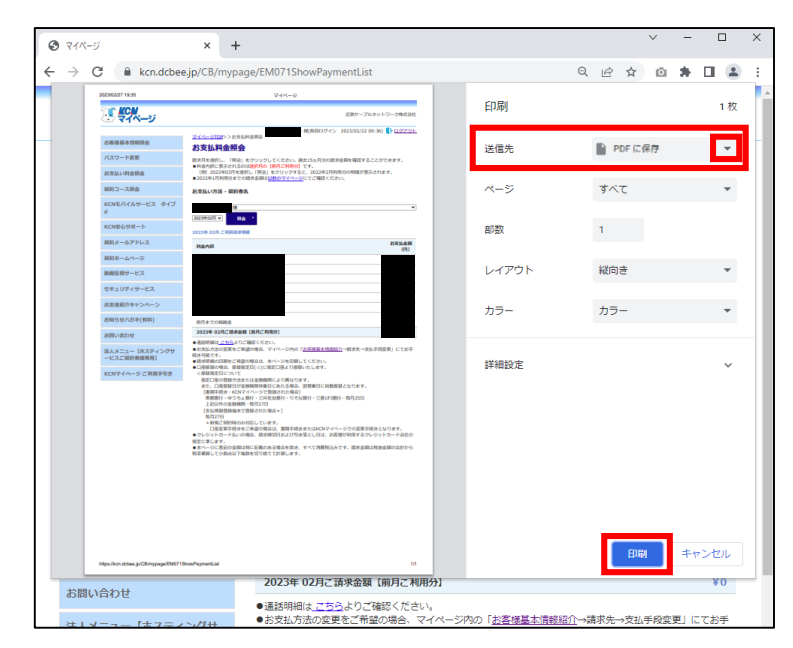